# **Веб прайс-лист AvtoTO (АвтоТО)**

Все Веб-прайс-листы подключаются согласно [общей схеме.](http://doc.alfa-auto-additions.ru/doku.php?id=%D0%B2%D0%B5%D0%B1_%D0%BF%D1%80%D0%B0%D0%B9%D1%81_%D0%BB%D0%B8%D1%81%D1%82%D1%8B) В рамках данной статьи рассматриваются особенности подключения и настройки Веб прайс-листа AvtoTO (АвтоТО).

### **Описание**

В прайс-листе используется обработчик для работы с Веб-сервисами компании «АвтоТО»: <https://www.avtoto.ru/>.

Места использования данных из Веб-сервисов в программе:

- Проценка;
- Отправка Веб-заказа поставщику ИЛИ размещение заказа в корзине поставщика,
- Формирование заказа через Веб-сервис из локальных прайс-листов.

## <span id="page-0-0"></span>**Шаг 0 . Разрешение на использование**

Для использования Веб-сервисов AvtoTO (АвтоТО) необходимо:

- Обратиться в [клиентский отдел компании АвтоТО](https://www.avtoto.ru/contacts.html) любым удобным способом для заключения договора поставки.
- После подписания договора поставки авторизоваться на сайте поставщика и перейти в настройки личного кабинета → раздел «Настройка веб-сервиса», где добавить IP адреса серверов или рабочих станций, с которых будет осуществляться подключение к Вебсервисам.

Раздел «Настройки веб-сервиса» в личном кабинете на сайте поставщика:

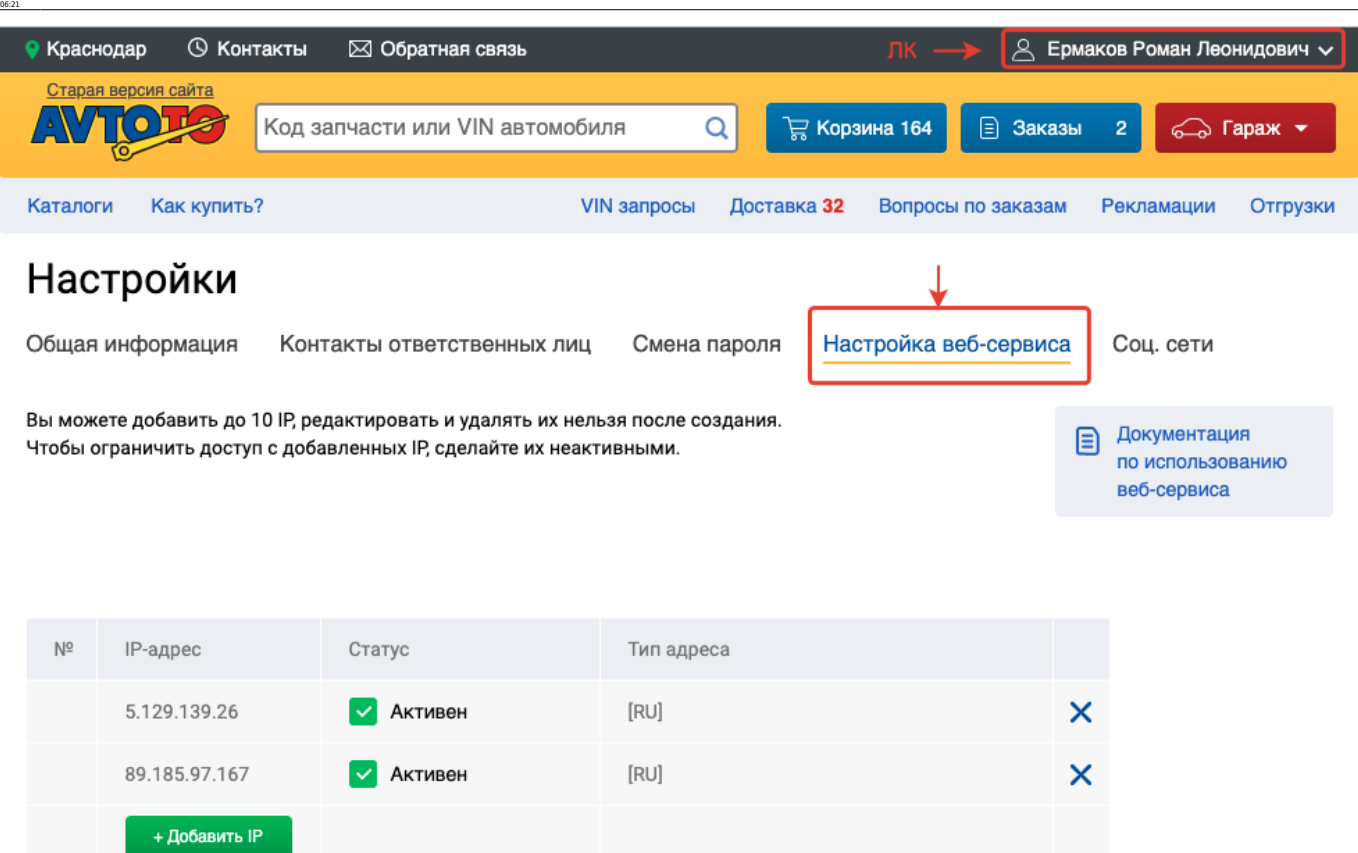

ae6 npakc листыхе6 пpakc лист автотоhttp://doc.alfa-auto-additions.ru/doku.php?id=%D0%B2%D0%B3%D0%B1%D0%BP%D1%80%D0%B0%BD0%B8%D1%81%D0%B8%D0%88%D0%8B%D0%B8%D0%B8%D0%B0%D0%B0%D0%B0%D0%B8%D1%81%D0%B8%D1%81%D1%82%D0%B8%D1%81%

Логин/пароль для входа на сайт поставщика, а также номер клиента, который отображается в разделе «Общая информация» настроек личного кабинета на сайте поставщика, понадобятся для подключения веб прайс-листа в программе на [шаге 2](#page-2-0).

#### **Раздел «Общая информация» в личном кабинете на сайте поставщика:**

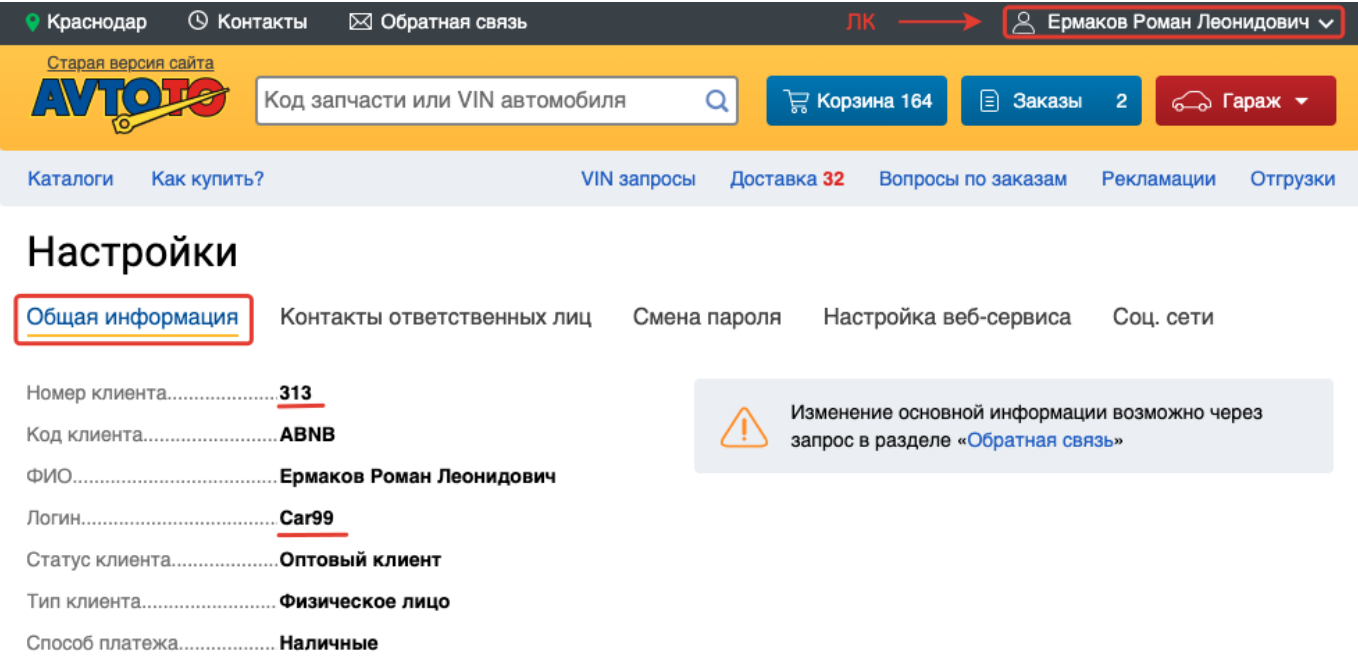

#### **Шаг 1. Создание Веб прайс-листа**

Аналогичен [общей схеме](http://doc.alfa-auto-additions.ru/doku.php?id=%D0%B2%D0%B5%D0%B1_%D0%BF%D1%80%D0%B0%D0%B9%D1%81_%D0%BB%D0%B8%D1%81%D1%82%D1%8B), в качестве обработчика выберите значение «AvtoTO (АвтоТО)»:

Last update: 2020/08/27

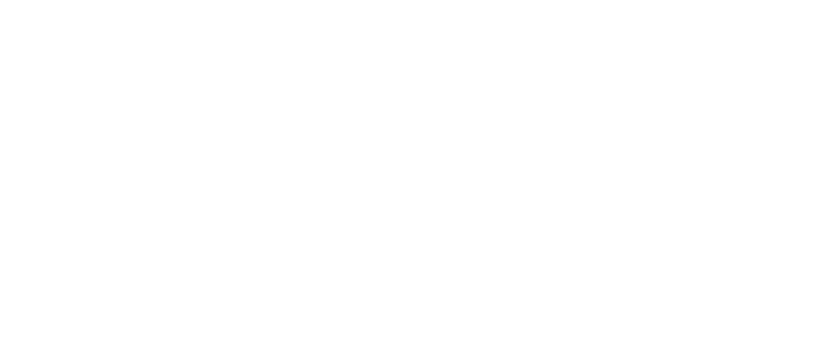

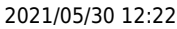

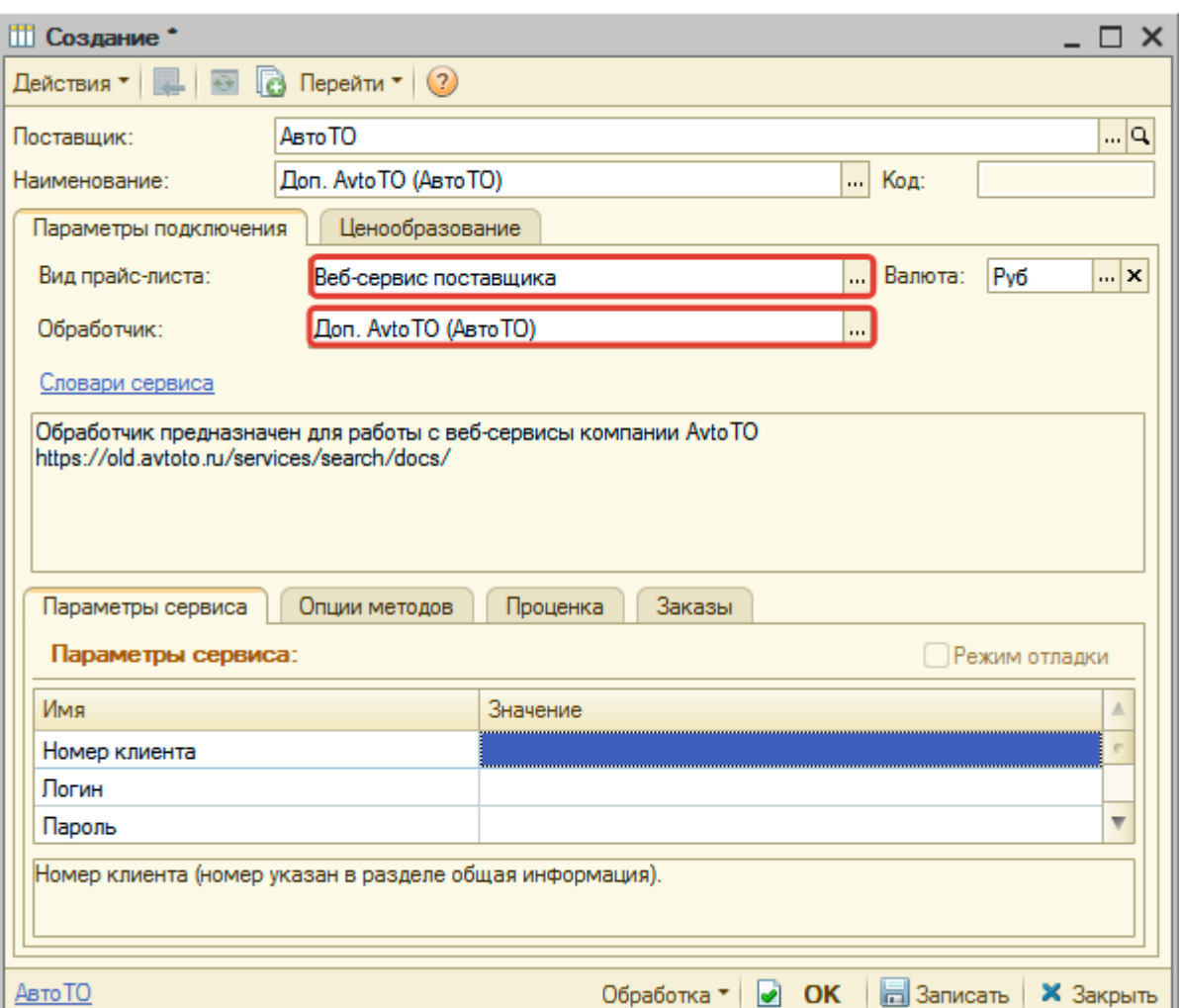

#### <span id="page-2-0"></span>**Шаг 2. Настройка и запись параметров подключения**

При подключении к Веб-сервисам AvtoTO (АвтоТО) введите логин/пароль для входа на сайт поставщика и номер клиента, который отображаеься в личном кабинете на сайте (см. [Шаг 0\)](#page-0-0):

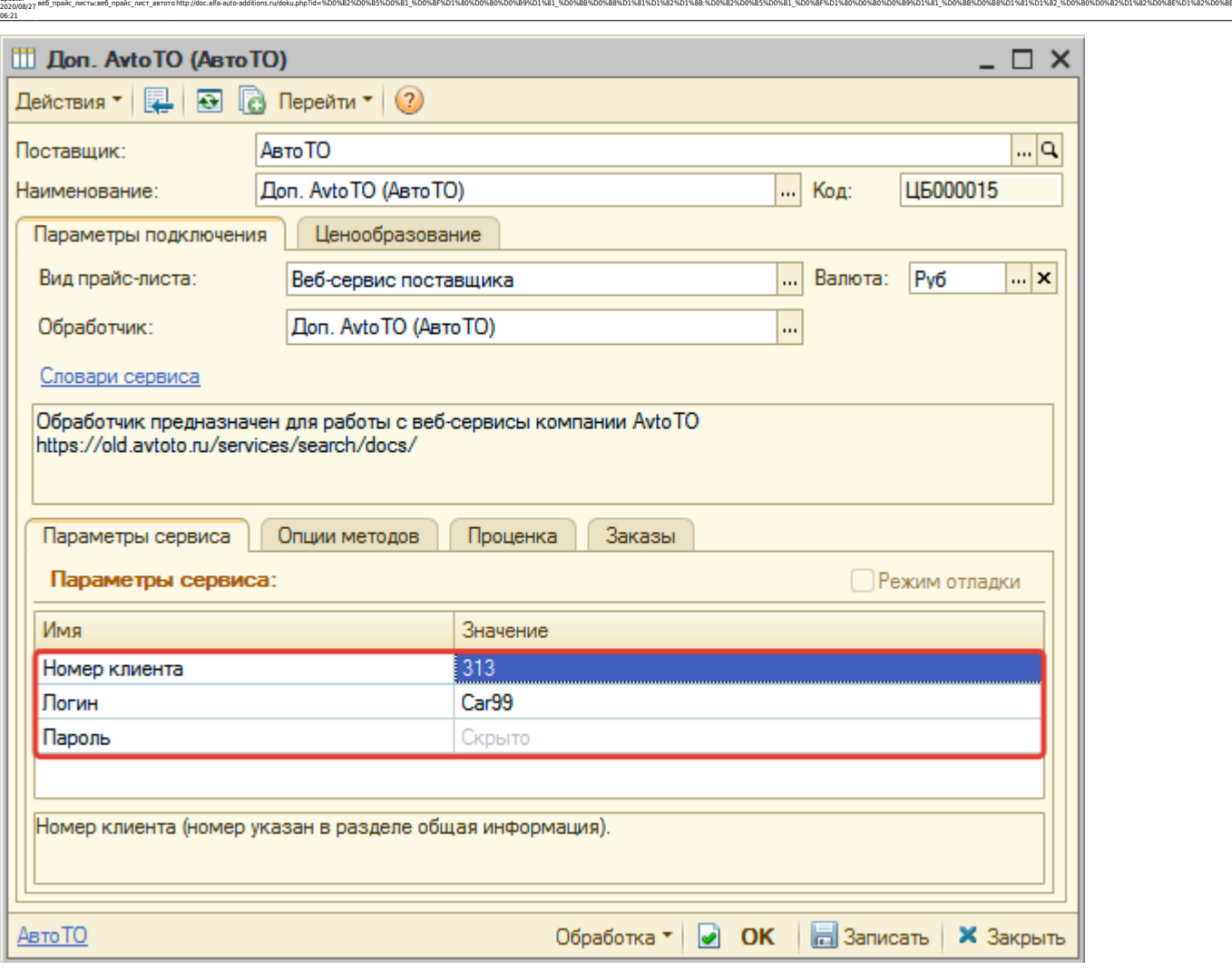

Затем нажмите кнопку «Записать».

#### **Шаг 3. Получение служебной информации**

Не требуется

Last update:

#### **Шаг 4. Настройка опций методов**

В Веб-сервисах AvtoTO (АвтоТО) предусмотрены следующие опции:

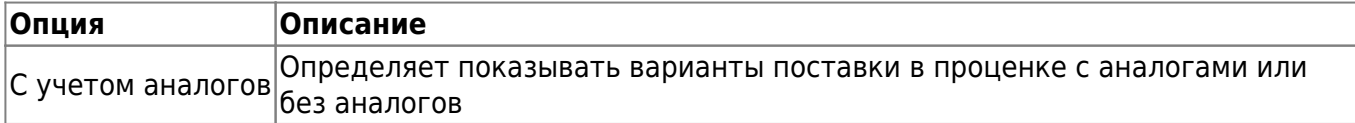

Настройте опции в соответствии с тем как планируете выводить данные в проценке.

#### **Шаг 5. Настройка параметров проценки**

Аналогична [общей схеме](http://doc.alfa-auto-additions.ru/doku.php?id=%D0%B2%D0%B5%D0%B1_%D0%BF%D1%80%D0%B0%D0%B9%D1%81_%D0%BB%D0%B8%D1%81%D1%82%D1%8B#шаг_5_настройка_параметров_проценки).

#### **Шаг 6. Настройка отправки заказа поставщику**

Аналогична [общей схеме](http://doc.alfa-auto-additions.ru/doku.php?id=%D0%B2%D0%B5%D0%B1_%D0%BF%D1%80%D0%B0%D0%B9%D1%81_%D0%BB%D0%B8%D1%81%D1%82%D1%8B#шаг_6_настройка_отправки_заказа_поставщику).

#### **Шаг 7. Настройка отправки заказа поставщику из локальных прайс-листов**

Аналогична [общей схеме](http://doc.alfa-auto-additions.ru/doku.php?id=%D0%B2%D0%B5%D0%B1_%D0%BF%D1%80%D0%B0%D0%B9%D1%81_%D0%BB%D0%B8%D1%81%D1%82%D1%8B#шаг_7_настройка_отправки_заказа_поставщику_из_локальных_прайс-листов).

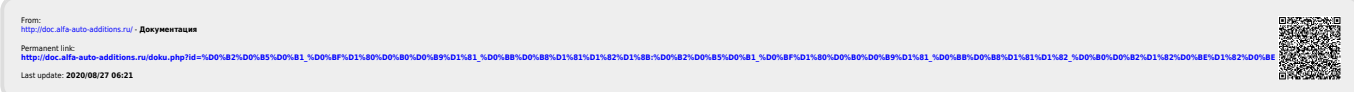